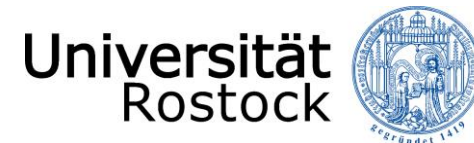

## Leitfaden zur Online-Einschreibung an der Universität Rostock

(NUR für die Promotion)

Wir freuen uns, dass Sie sich für ein Studium an der Universität Rostock entschieden haben!

Im Folgenden erklären wir Ihnen Schritt für Schritt die Online-Einschreibung. Bitte lesen Sie sich diesen Leitfaden aufmerksam durch, berücksichtigen die im Einschreibprozess angezeigten Informationen und Hilfen und nehmen sich Zeit für Ihre Einschreibung.

Wichtig ist, dass Sie sich vorab im Portal registrieren bzw. Ihren persönlichen Account anlegen. Weitere Informationen dazu finden Si[e hier.](https://www.uni-rostock.de/storages/uni-rostock/UniHome/Studium/9._Referenzenpool/9.1_Dateien/Leitfaden_zur_Registrierung_im_Online-Portal_der_Universiaet_Rostock.pdf)

Internationale Studieninteressierte, die keine deutsche Staatsbürgerschaft besitzen und weder die Hochschulzugangsberechtigung oder einen Studienabschluss in Deutschland erworben haben, nutzen bitte den [Antrag auf Immatrikulation](https://www.uni-rostock.de/storages/uni-rostock/UniHome/Studium/9._Referenzenpool/9.2_Formulare/Immatrikulationsantrag.pdf) für die Einschreibung.

Insofern Sie nicht bereits eingeloggt sind, finden Sie den Link für die Online-Einschreibung, neben vielen Informationen zum Einschreibprozess auf der Website der [Universität Rostock.](https://www.uni-rostock.de/studium/deutsche-studieninteressierte/einschreibung/1-fachsemester/) Alternativ werden Sie über den folgenden Link direkt zur Online-Einschreibung weitergeleitet[: Online-Einschreibung.](https://app.uni-rostock.de/qisserver/pages/cs/sys/portal/hisinoneStartPage.faces?chco=y)

Bitte geben Sie oben rechts die Benutzerkennung, (i. d. R. Ihr Nachname kleingeschrieben) und das selbstgewählte Passwort ein.

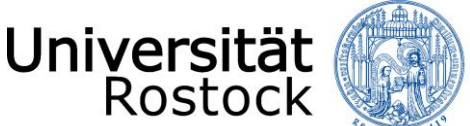

Nach dem Login finden Sie zunächst viele weitere Informationen rund um das Thema Studium und können mit der Einschreibung mittels eines Klicks auf **"Bewerbung starten"** beginnen.

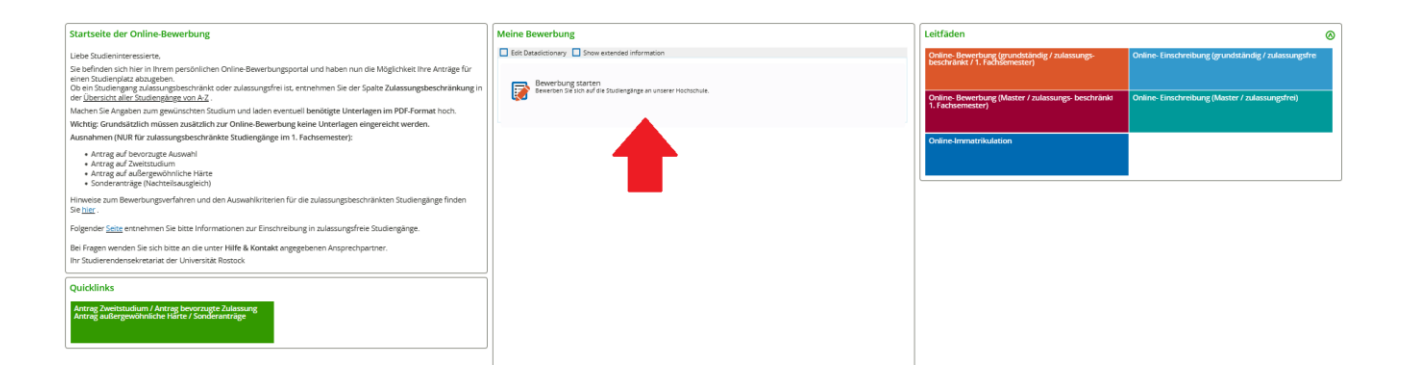

Folgend erhalten Sie die Anfrage, ob Sie E-Mail-Benachrichtigungen bekommen wollen. Wir empfehlen diese zu aktivieren, damit Sie jederzeit über Änderungen im Bewerbungsportal informiert werden.

**Achtung:** Wenn Sie keine E-Mail über eine Statusänderung erhalten möchten, müssen Sie selbständig den Status Ihrer Bewerbung im Portal verfolgen.

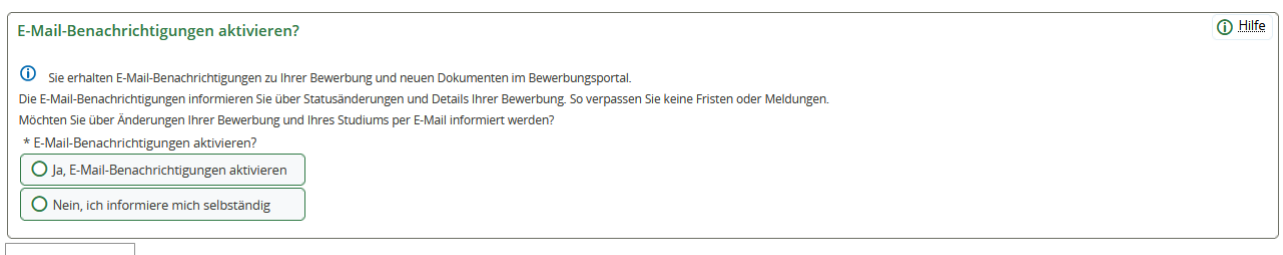

Auswahl speichern

Ggf. müssen Sie in der nun folgenden Abfrage, dass Semester wählen, zu dem das Studium begonnen werden soll.

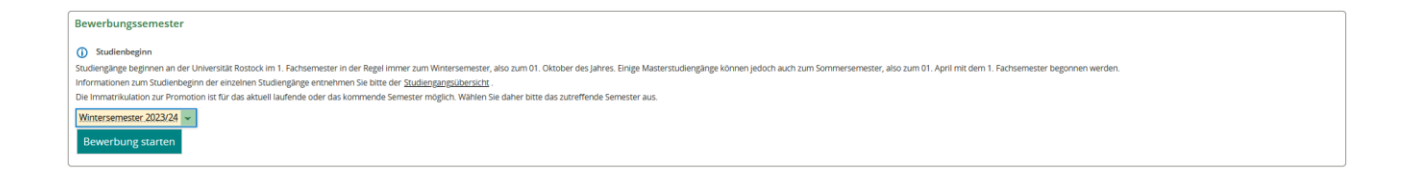

Sie befinden sich nun in Ihrem persönlichen Bereich. Auf der rechten Seite können Sie Ihre bisher hinterlegten Daten überprüfen und ggf. ändern. Bei auftretenden Fragen finden Sie hier außerdem unsere Kontaktdaten. Mittels eines Klicks auf **"Bewerbungsantrag hinzufügen"** können Sie bis zu zwei Anträge abgeben.

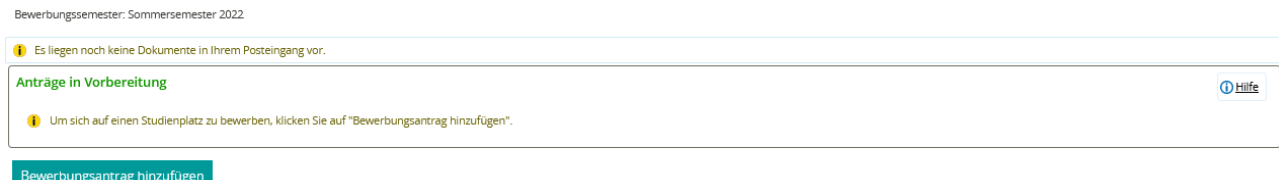

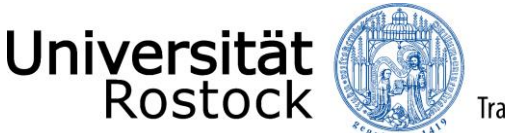

Als nächstes können Sie ein Studienfach auswählen. Zunächst geben Sie den **angestrebten Abschluss** an. Danach wählen Sie das **Studienfach** für die Promotion aus.

Die weiteren Felder füllen sich entsprechend Ihrer vorherigen Angaben automatisch aus. Klicken Sie nun auf **"Weiter"**.

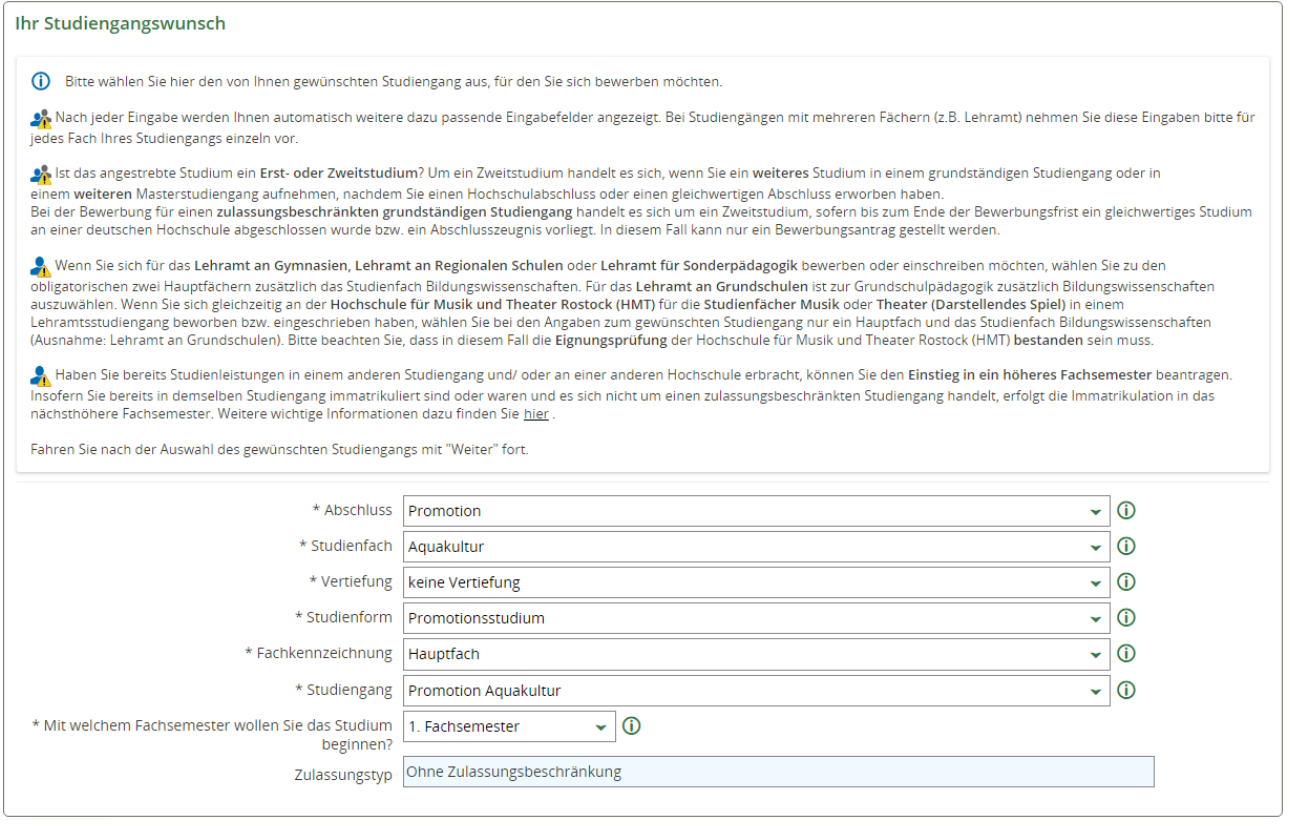

Geben Sie nun die Art Ihrer Hochschulzugangsberechtigung (HZB) an. Wir benötigen ebenfalls den Landkreis, in dem Sie Ihre HZB erlangt haben. Darüber hinaus tragen Sie Ihre Durchschnittsnote ein und ergänzen das Datum der HZB.

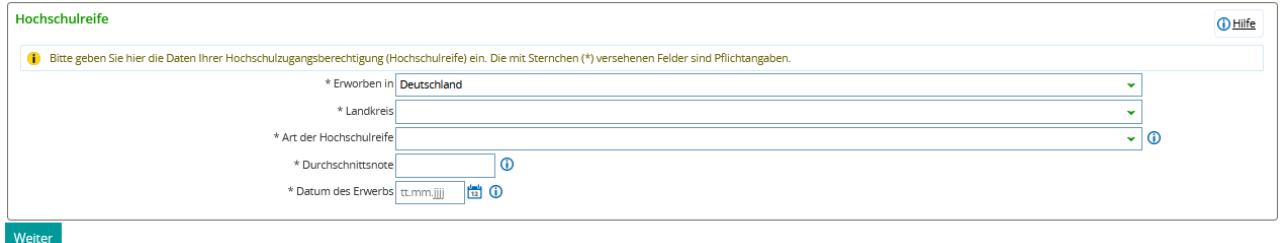

Im Folgenden bestätigen Sie, dass die von Ihnen angegebene Hochschulreife dem beantragten Studienfach zugeordnet wird. Über **"Weitere Hochschulreife hinzufügen"** können Sie weitere Hochschulzugangsberechtigungen hinzufügen. In diesem Fall müssen Sie diese dem beantragten Studienfach danach mittels Klick hinzufügen (z.B. beim Vorliegen mehrerer fachgebundener Hochschulreifen).

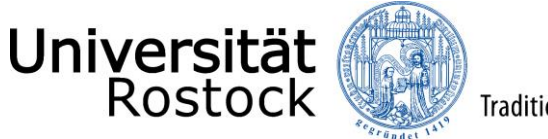

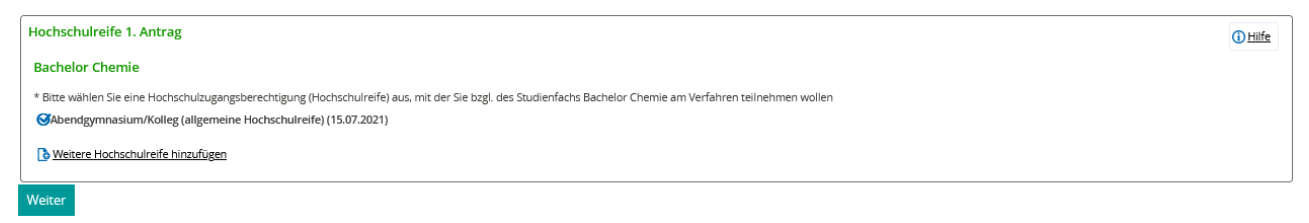

Geben Sie nun bitte die Anzahl der Semester an, die Sie bereits an deutschen Hochschulen studiert haben und ob Sie bereits ein Studium abgeschlossen haben.

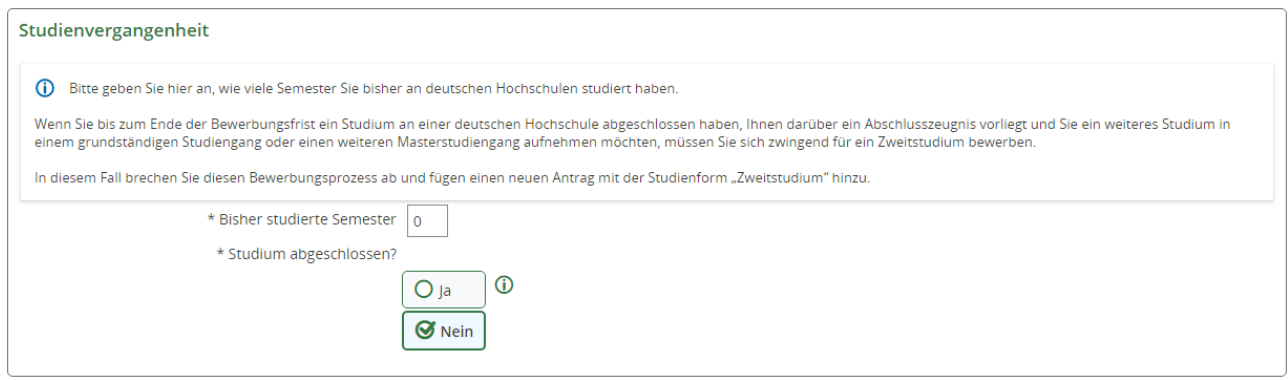

Auf Grund Ihrer bisher studierten Semester, sind weitere Angaben erforderlich und die entsprechenden Felder zu füllen.

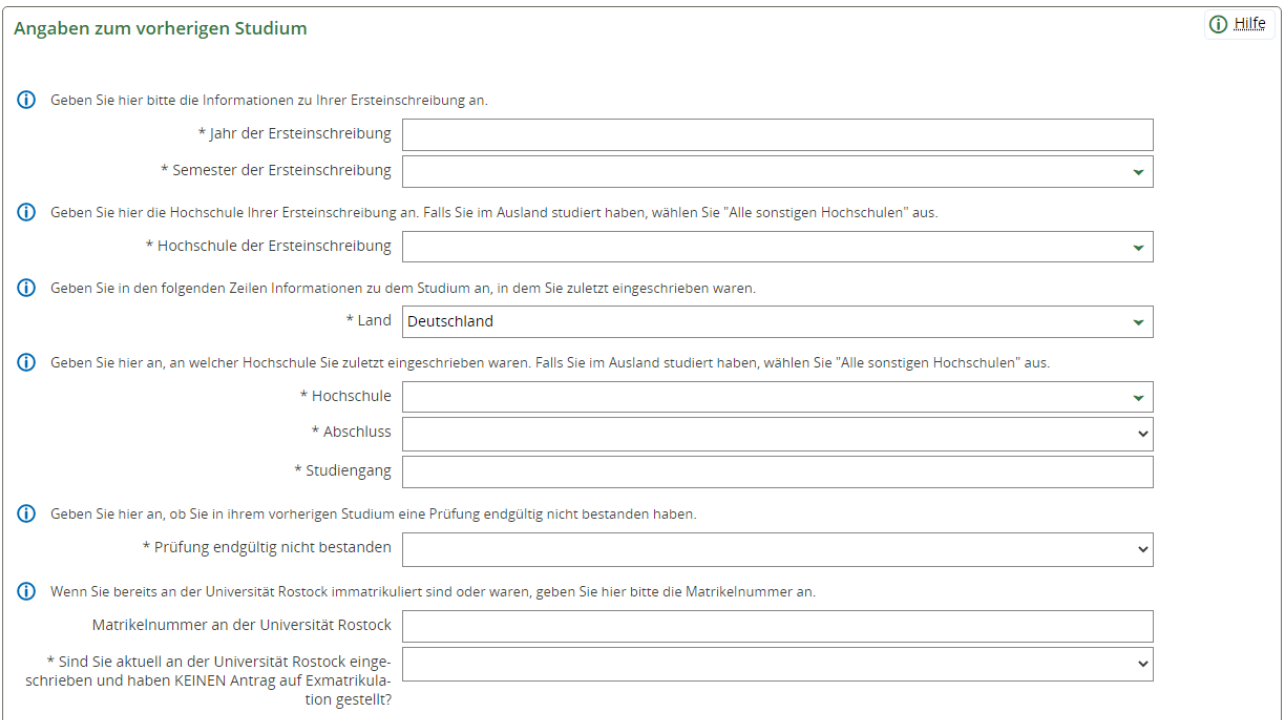

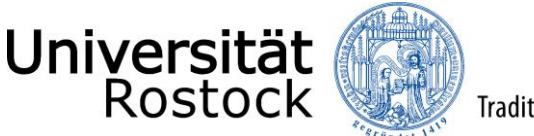

\* Haben Sie einen weiteren Hochschulabschluss

erlangt

 $\checkmark$ 

Bitte beantworten Sie die nun folgenden Abfragen entsprechend Ihres bisherigen Werdegangs.

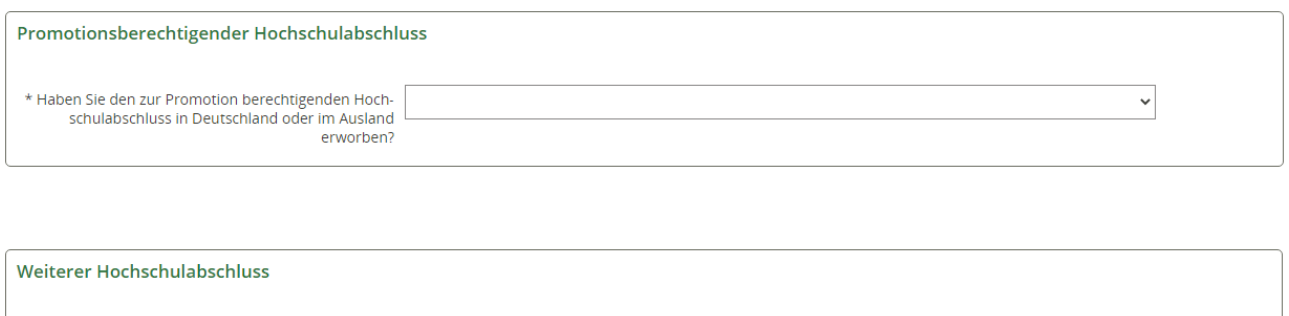

In der folgenden Ansicht können Sie sich zum einen die Zugangsvoraussetzungen sowie weitere Informationen zum Promotionsstudium über einen externen Link anzeigen lassen. Klicken Sie dazu auf die Verlinkung und lesen Sie sich die Voraussetzungen aufmerksam durch. Zum anderen müssen Sie die Kenntnisnahme mit **"Ja"** bestätigen. Bestätigen Sie dann mit **"Weiter"**.

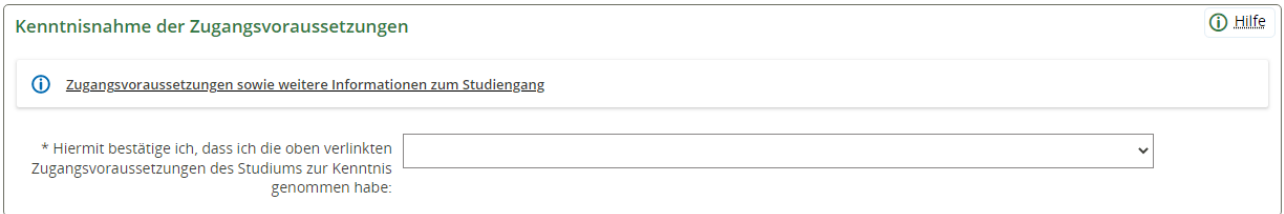

Nun wird Ihnen hier eine Übersicht der von Ihnen angegebenen Daten angezeigt. Prüfen Sie diese sorgfältig. Bestätigen Sie diese, indem Sie einen Haken nach **"Hiermit bestätige ich die Richtigkeit meiner Angaben"** setzen und auf **"Antrag abgeben"** klicken.

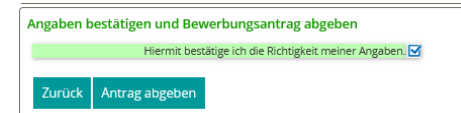

Sie können nun online direkt die Immatrikulation beantragen. Sie werden automatisch zu diesem Prozess weitergeleitet.

Mögliche Nachrichten und Hinweise vom Studierendensekretariat finden Sie auch in den Antragsdetails. Gehen Sie bitte dazu auf Ihre Antragsübersicht und nutzen den Button **"Antragsdetails anzeigen"**.

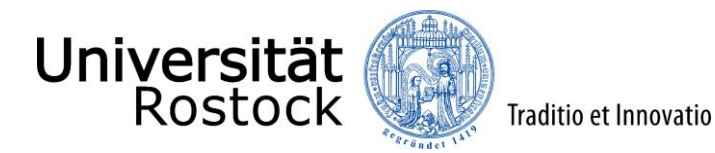

Weitere Hinweise und Informationen:

 Wenn Sie sich für einen weiteren Studiengang bewerben möchten, nutzen Sie **"Bewerbungsantrag hinzufügen"**. Bitte beachten Sie, dass nun viele der bereits getätigten Angaben übernommen werden, Felder vorbelegt und nicht mehr veränderbar sind.

Wir freuen uns auf Ihre Einschreibung!

PS: Sie können nun mit dem [Prozess der Online-Immatrikulation](https://www.uni-rostock.de/storages/uni-rostock/UniHome/Studium/9._Referenzenpool/9.1_Dateien/Leitfaden_zur_Online-Immatrikulation_an_der_Universitaet_Rostock.pdf) beginnen.